# Discussion Topics - Counts of Student Participations

Canvas Reports – Colorado State University

### 2016-11-10

### **Overview**

This dynamic report displays Canvas student discussion participation data for a single course.

<https://eid.colostate.edu/canvas/Discussions.aspx>

This report was created by CSU Canvas staff. If you have questions or improvement suggestions, contact your college coordinator a[t http://info.canvas.colostate.edu/coordinators.aspx](http://info.canvas.colostate.edu/coordinators.aspx) or CSU Central Canvas Support a[t canvashelp@colostate.edu.](mailto:canvashelp@colostate.edu)

### How to Use the Report

1. Select a course in which you have added discussion topics.

- 1. Log in to Canvas with your eID.
- 2. Select one of your current or past courses in the **Courses** list.
- 3. Select the **Discussions** tab in the course navigation.
- 4. Click the green **Count Student Participations** button at the top of the discussions list.

Or

- 1. Go directly to<https://eid.colostate.edu/canvas/Discussions.aspx>
- 2. Log in with your eID.
- 3. Select a course from the **Course** drop-down menu.
- 2. Select additional options, if desired.

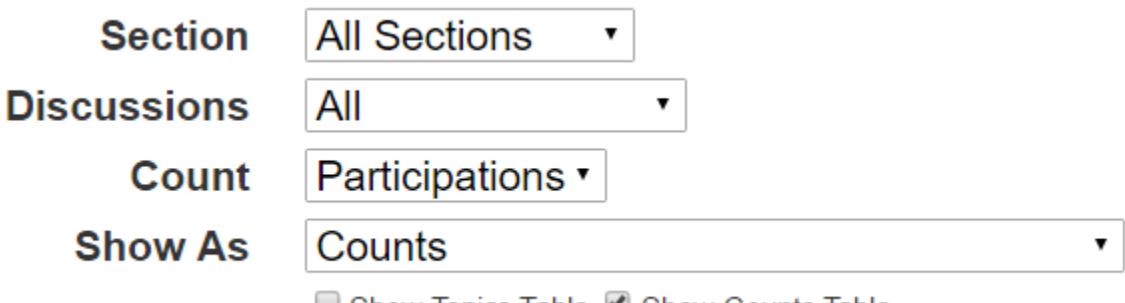

 $\Box$  Show Topics Table  $\Box$  Show Counts Table

- 1. In the **Section** drop-down menu, select a course section. The default is **All Sections**.
- 2. In the **Discussions** drop-down menu, select a discussion type (assignments, non-assignments, pinned, unpinned, published or unpublished). The default, **All**, shows discussions of all types.
- 3. In the **Count** drop-down menu, select Participations (the default) or Views.
- 4. In the **Show As** drop-down menu, select Counts (the default), Counts with Percent of Total Row/Column, or Percent of Total.
- 5. Check **Show Topics Table** to display a table information about of current discussion topics. (This is unchecked by default, so the table is hidden.)
- 6. Check **Show Counts Table** to show a table of view or participation counts students and discussions. (This is checked by default.)

#### 3. Rearrange the data in the **Discussion Counts Table**.

#### **Discussion Counts Table**

Click a column header to sort. Drag a column header to reorder columns. Or use Excel to sort, filter and sum data.

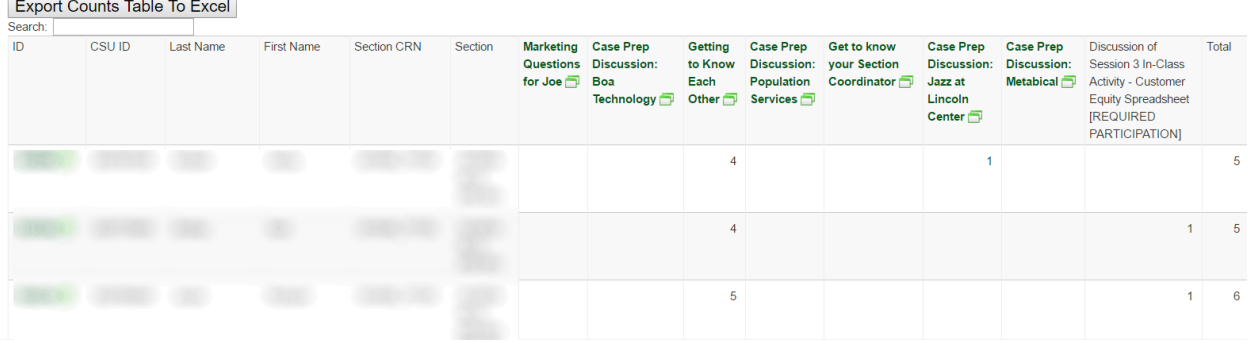

- 1. In the **Search** box, you can filter students by typing a name, section CRN or section code.
- 2. Drag a column header left or right to **reorder columns**, e.g. drag the Total column after First Name to more easily see totals for each student.
- 3. Click a column header to **sort rows** by that column, e.g. click Last Name to sort students alphabetically, or Total to sort students by number of views or participations.
- 4. Click the **Export Counts Table to Excel** button to download the counts table to an Excel file. Open the Excel file to sort, filter and sum the data in other ways. (Note that the above search, reorder, and sort steps are not applied when the file is exported.)

#### 4. Rearrange the data in the **Discussion Topics Table**.

#### **Discussion Topics Table**

Click a column header to sort rows, and Discussion Count columns. Drag a column header to reorder columns.

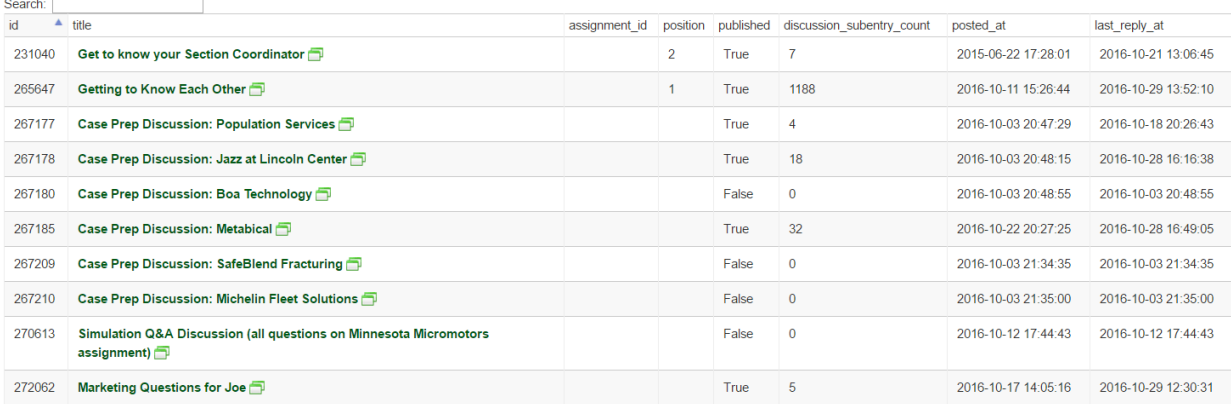

- 1. Check the **Show Topics Table** box to see the table.
- 2. In the **Search** box, you can filter discussion topics by the discussion topic name.
- 3. Drag a column header left or right to **reorder columns**.
- 4. Click a column header to **sort rows** by the column, e.g. by topic ID, title, assignment\_id or position. This will also sort the Discussion Counts table. (Note: Discussion topics that are not in

the Discussion Topics table will then appear to the right of the others in the Discussion Counts Table.)

- 5. Click links to view related data in Canvas (in a new browser window).
	- 1. Click a discussion topic name to view that discussion.
	- 2. Click a student's Canvas ID to view their all discussion participations for the course.

# Tips for naming discussion topics

- 1. Choose discussion topic or module names that will **sort alphabetically** in reports. For example, if you are likely to have more than 9 discussion topics, number them 01, 02, 03, .., 10, 11, 12 instead 1, 2, 3, …, 10, 11, 12.
- 2. **Avoid changing** discussion topic names after making them available to students. (The topic names are collected for the report at the time the students view and participate in the topics.) Otherwise data will be collected under two different column names, and you will have to manually combine them into a single column using Excel.

## Related Report for Coordinators: Posts by Course <https://eid.colostate.edu/canvas/DiscussionCourses.aspx>

CSU Canvas College/Area Coordinators can also view a different report that lists every course in the current semester with totals of its discussion post views, participations and users.

Each course has a link to the course's Discussion Topics report described above, and the course's discussion topics in Canvas.

Coordinators can filter by course ID, CRN, code or name, sort by any column, and download to Excel.

# **Discussion Posts by Course**

- Click a columnn header to sort.
- Click a course SIS ID to view final grades.
- Click a course name to view its discussion topics in Canvas.
- Click a participations total to view counts of student participations for each discussion topic in the course.

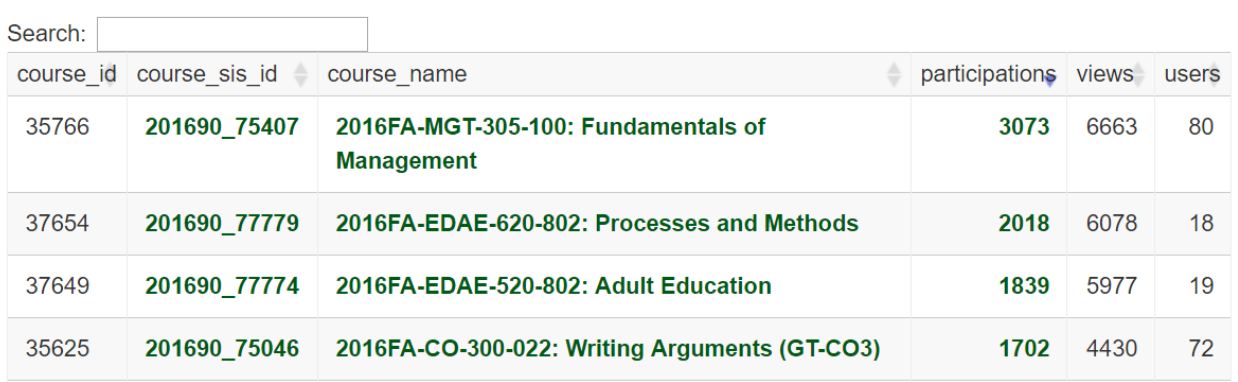

838 courses. Export To Excel